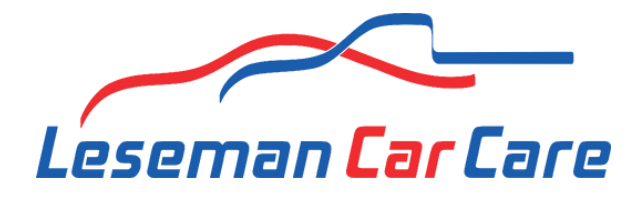

Bladwijzer op beginscherm telefoon plaatsen.

## **Voor iOS (iPhone)**

- 1. Open de Safari-browser en ga naar de website.[\(klik hier\)](https://lesemancarcare.nl/feedback)
- 2. Onderaan het scherm zie je een pictogram met een vierkantje en een pijl omhoog (deelknop). Tik op dit pictogram.
- 3. Er verschijnt een menu met verschillende opties. Blader door de rij met acties en selecteer "Zet op beginscherm" (je moet mogelijk naar links of rechts vegen om deze optie te vinden).
- 4. Je ziet nu een voorbeeld van de snelkoppeling. Je kunt de naam van de snelkoppeling indien nodig aanpassen.
- 5. Tik op "Voeg toe" in de rechterbovenhoek van het scherm. De snelkoppeling wordt nu toegevoegd aan je startscherm.

## **Voor Android**

- 1. Open de Chrome-browser en ga naar de website [\(klik hier\)](https://lesemancarcare.nl/feedback)
- 2. Tik op het menu (meestal weergegeven als drie verticale stippen) in de rechterbovenhoek van het browservenster.
- 3. In het menu zie je een optie genaamd "Toevoegen aan startscherm". Tik hierop.
- 4. Er wordt een dialoogvenster geopend waarin je de naam van de snelkoppeling kunt aanpassen. Pas indien nodig de naam aan en tik op "Toevoegen" of "Opslaan". De snelkoppeling wordt nu toegevoegd aan je startscherm.
- 5. Houd er rekening mee dat de exacte stappen en de benaming van de opties kunnen verschillen, afhankelijk van de versie van het besturingssysteem en de browser die je gebruikt. Deze instructies zijn gebaseerd op de standaardbrowsers (Safari voor iOS en Chrome voor Android). Kom je er niet uit.